## ¡Bienvenido a su Computadora de Free Geek!

Ahora eres el nuevo dueño de una computadora restaurada de Free Geek con Linux Mint (el sistema operativo instalado en su computadora). Las siguientes instrucciones lo ayudarán a tener éxito con su nueva computadora.

#### Cómo Configurar su Cuenta de Usuario

Antes de que pueda comenzar a usar su computadora, tiene que crear una cuenta para iniciar sesión cada vez que vaya a utilizar su computadora. Linux Mint lo hace fácil con una guía paso a paso.

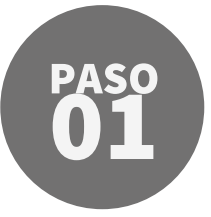

#### Selección de Idioma

Primero debe seleccionar un idioma para el sistema de su computadora. Esto afectará el resto del proceso de instalación, y algunas de las configuraciones de navegación en su computadora.

Seleccione el idioma que desea con el mouse o el panel táctil integrado en la computadora portátil. Haga clic en el botón Continuar en la esquina inferior derecha de la pantalla.

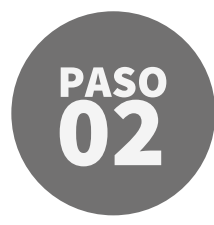

#### Disposición del Teclado

Cuando se trata del idioma de su teclado, Linux Mint usará de manera predeterminada el teclado inglés (EE. UU.) - inglés (EE. UU.). Este es el diseño estándar para la mayoría de las computadoras portátiles fabricadas para los Estados Unidos. Todas las computadoras portátiles y teclados que Free Geek ofrece usan este diseño.

Tenga en cuenta que si cambia el idioma de su teclado, las letras imprimidas en el teclado no coincidirán con lo que está escribiendo en su pantalla.

Si no está seguro de qué diseño elegir, déjelo como está: inglés (EE. UU.) - inglés (EE. UU.).

Presione el botón Continuar en la esquina inferior derecha cuando esté listo.

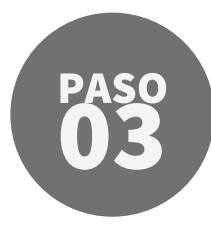

#### Red Inalámbrica

Si tiene una computadora portátil o compró una tarjeta Wi-Fi para su computadora de escritorio, puede encontrar la pantalla de Red Inalámbrica a continuación. Free Geek recomienda seleccionar "No deseo conectarme a una red Wi-Fi en este momento". Eso es porque queremos mostrarle cómo conectarse a redes inalámbricas cuando está en la pantalla principal de su computadora.

Ya sea que elija conectarse a una red o no, haga clic en el botón Continuar en la esquina inferior derecha cuando esté listo para el siguiente paso.

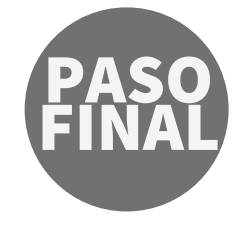

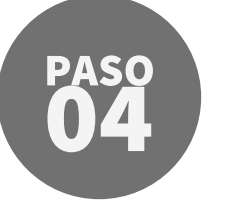

PASO<br>**05** PASO

## ¿Dónde Estás?

En este paso, Linux Mint necesitará actualizar su zona horaria para que su reloj muestre la hora correcta. Si vive en Oregón o Washington, usa la Hora estándar del Pacífico (PST). Esto significa que deberá elegir Los Ángeles como su ubicación. Si no vive en Oregon o Washington, le recomendamos buscar en qué zona horaria vive y luego elegir una ciudad grande o una ciudad principal dentro de esa zona horaria.

Puede mover el marcador rojo haciendo clic en el mapa o buscando una ciudad grande cerca de ti en el cuadro de texto blanco.

Cuando haya elegido su "ubicación", haga clic en el botón Continuar en la esquina inferior derecha.

### ¿Quién Eres Tú?

Su nombre: Linux Mint no registra ni informa esta información a nadie. Usa cualquier nombre que desee. El nombre de su computadora: cuando rellena su nombre en el paso anterior, este cuadro se completará automáticamente. Puedes cambiar el nombre de tu computadora o dejarlo como está.

Elija un nombre de usuario: esto es lo que iniciará sesión en su computadora, y es posible que deba escribirlo por razones de seguridad más adelante. Esto se rellenan automáticamente una vez que escribió su nombre arriba; puedes elegir cambiar tu nombre de usuario o dejarlo como está.

Elija una contraseña: esta es la contraseña que usará para iniciar sesión en su sistema, instalar nuevas aplicaciones, actualizar su computadora y más. ¡Asegúrate de que sea memorable para que no lo olvides!

Confirme su contraseña: Linux Mint quiere que la vuelva a escribir para confirmar que sabe exactamente cuál es su contraseña.

Free Geek recomienda que marque la opción "Solicitar mi contraseña para iniciar sesión".

Cuando se hayan completado todos los pasos, haga clic en el botón Continuar en la esquina inferior derecha.

#### Reinicia tu Computadora

Durante el proceso de configuración, Linux Mint aplicó su configuración, pero el proceso no se completará hasta que reinicie su computadora.

Haga clic en el ícono de encendido en la esquina superior derecha y seleccione Salir... y luego seleccione el botón de reinicio a la izquierda.

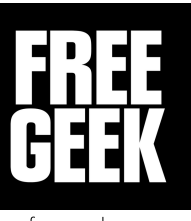

[freegeek.org](http://freegeek.org/)

# ¡Ahora Puedes Usar tu Computadora!

## Cómo Conectarse al Internet

Ahora que su computadora está configurada, es posible que desee conectarse al Internet. Haga clic en el ícono de Network Settings en la esquina inferior derecha de su pantalla.

El ícono se verá como cualquiera de estos íconos:

Si aún no se ha conectado a una conexión Wi-Fi o cableada, haga clic en el ícono que se ve así  $\vec{\epsilon}_k$  en la esquina inferior derecha del panel para encontrar una conexión a Internet. Tenga en cuenta que algunas computadoras portátiles tienen un pequeño interruptor físico para activar / desactivar Wi-Fi.

## Cómo Instalar Actualizaciones

Recomendamos instalar actualizaciones con Update Manager dos veces al mes. Nuevas actualizaciones de seguridad se desarrollan por su cuenta y con frecuencia. Esta es la mejor manera de mantenerse seguro mientras usa su computadora.

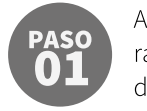

Asegúrate de estar conectado a Internet. Es más rápido usar una conexión cableada si está disponible, ¡pero actualizar su computadora por Wi-Fi también funcionará!

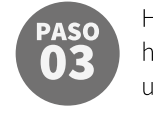

Haga clic en el ícono **Actualizar** en la barra de herramientas del Update Manager. Esto descargará una lista de actualizaciones disponibles.

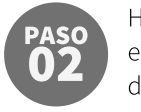

Haga clic en el ícono del Update Manager en la esquina inferior derecha del panel (cerca del ícono del Network Settings). Se abrirá el Update Manager.

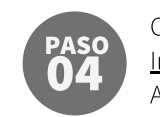

Cuando aparezcan las actualizaciones, haga clic en Instalar Actualizaciones (ubicado al lado del ícono Actualizar) para aplicar los cambios. Su computadora pedirá que ingrese su contraseña.

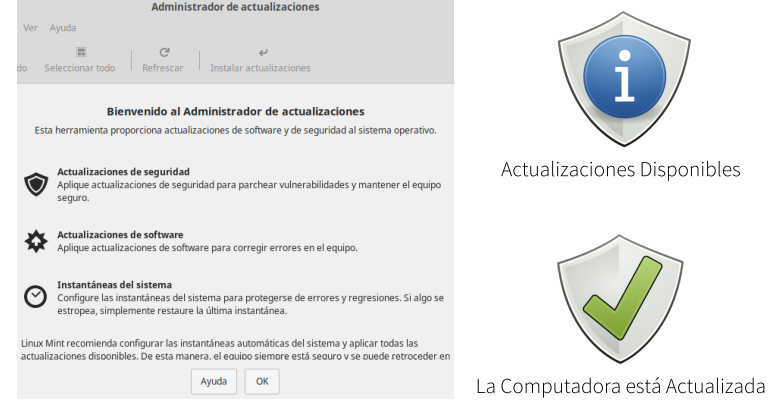

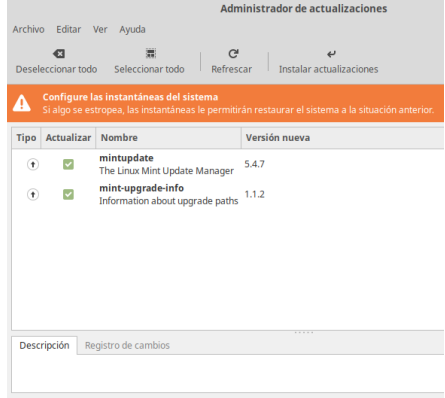

## ¡Seguir Aprendiendo!

- Tome clases gratuitas que se ofrecen en Free Geek para usar mejor su computadora. Las descripciones de clase y la información de registro se pueden encontrar en: freegeek.org/classes
- Visite Free Geek Online y márquelo para futuros aprendizajes: https://bit.ly/freegeekclass
- Vea qué clases gratuitas ofrece su biblioteca local en: https://multcolib.org/events/computerlabs
- ¡Los sitios web del sistema operativo Linux Mint son excelentes fuentes de información!
- General: linuxmint.com - Tutoriales: community.linuxmint.com/tutorial
- ¿Busca un equivalente de Linux para un programa favorito?
- Busque en Internet: "equivalente de software de Linux [su programa]"

- Visite alternativeto.net para encontrar otros programas recomendados.

### Obtenga Ayuda con su Computadora

Su computadora tendrá soporte gratis durante un año | Eso es cuando la computadora ha sido utilizada solo dentro de su familia Y cuando el sistema operativo siga siendo el mismo | Para obtener más información, visite nuestro sitio web [freegeek.org/techsupport](http://freegeek.org/techsupport)

#### ¿Necesitan ayuda? ¡Llame al Soporte Técnico de Free Geek! (actualmente no estamos disponibles para asistencia en persona debido a COVID-19)

Teléfono: (503) 232-9350 - Opción 6 | Martes a sabado 10:00 AM - 5:45 PM support@freegeek.org | Las circunstancias alrededor de COVID-19 pueden afectar los tiempos de respuesta

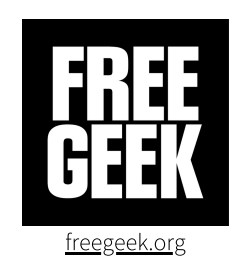

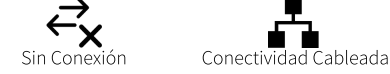